# **Runpod Model Loading Steps**

### **POD Creation**

 To get started, create a pod with the "RunPod Text Generation UI" template from this link: https://runpod.io/gsc?template=fy7cw0s6xz&ref=geta6cef

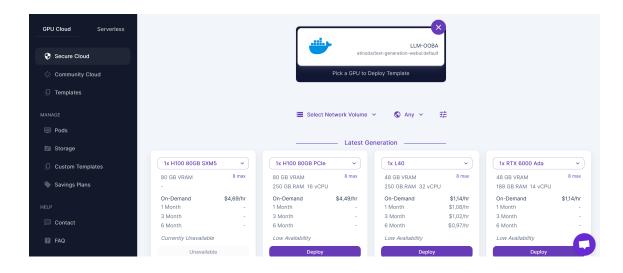

Figure 1: RunPod Text Generation UI Home Page

• Choose an instance to start creating, Example: 1x RTX A6000

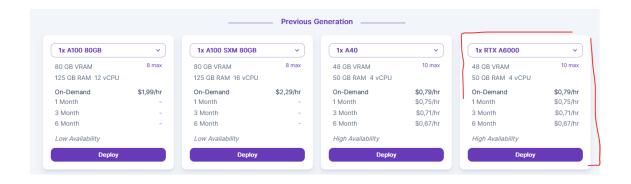

Figure 2: List of Generations

• Choose a template based on your preferences, then click "Continue" button. Example "Run-Pod TheBloke LLMs" template:

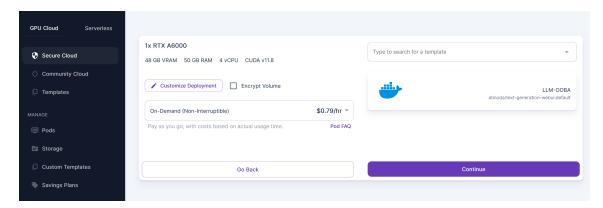

Figure 3: Template choice

This is how the resulting instance looks like. Press Connect:

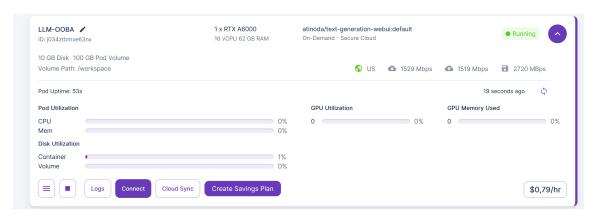

Figure 4: Instance Example

- · After that, open the pop-up tab "Connection Option".
- Click "Connect to HTTP Service [Port 7860]"

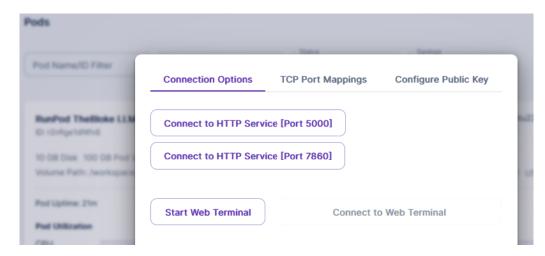

Figure 5: Connection Options

## **Model Loading**

RunPod model loading. In this window, you should download a model and load it into your instance:

- · Choose a model and press "Download".
- · Load your dowloaded model.

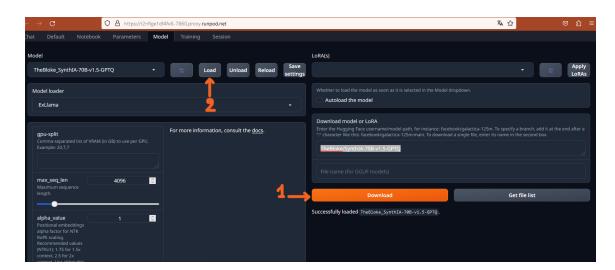

Figure 6: Model Downloading window

### **Choosing a GGUF Model**

If you are using a GGUF model:

- Locate a hugging face model GGUF, for example: https://huggingface.co/KoboldAI/LLaMA2-13B-Tiefighter-GGUF.
- Click the Files and versions tab. You only need a single GGUF file. The higher Q versions
  produce better output, but may output text more slowly. K\_M produces better output than
  K\_S.

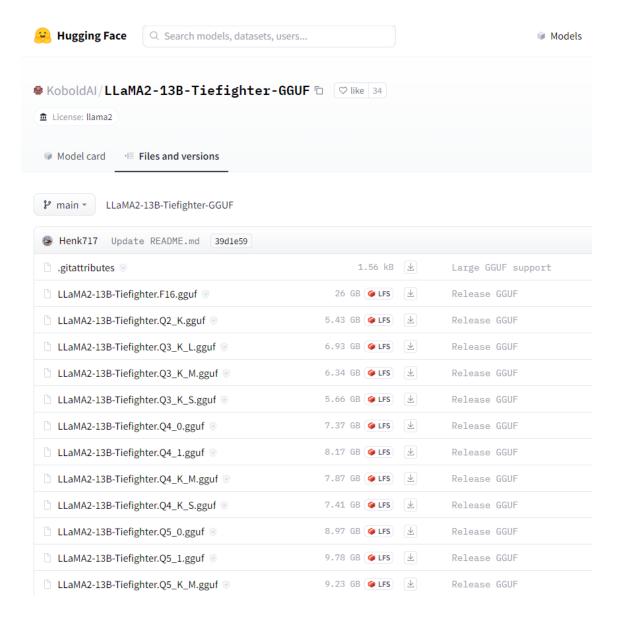

Figure 7: GGUF Models - Huggingface

Generally a Q4\_K\_M or Q5\_K\_M version is recommended if available. Sometimes in the Model Card it also recommends which GGUF to use.

In the model loading window:

- Click the top copy link, and paste that into the top field of the ooba Download model section.
- Copy and paste the .gguf filename you chose into the bottom field for the GGUF download model.
- When using GGUF files with llama.cpp, you MUST SET THE n-gpu-layers TO A HIGH NUMBER, somewhere between 20 to 100 is recommended, depending on the model and GPU. You may need to try various numbers and see if the speed is changed. In my tests on an RTX A6000, setting n-gpu-layers to 100 works well. If you don't set this, it will be using the CPU instead of the GPU and be very slow.

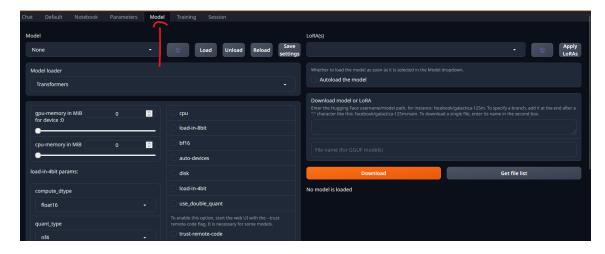

Figure 8: Click Model Tab

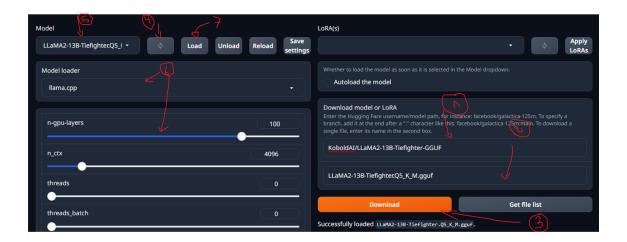

Figure 9: GGUF Model loading

· Complete all settings and load your model.

#### **Access to Server**

After "Connect", open the "TCP Port Mappings" tab. You will find below the IP address and Port.

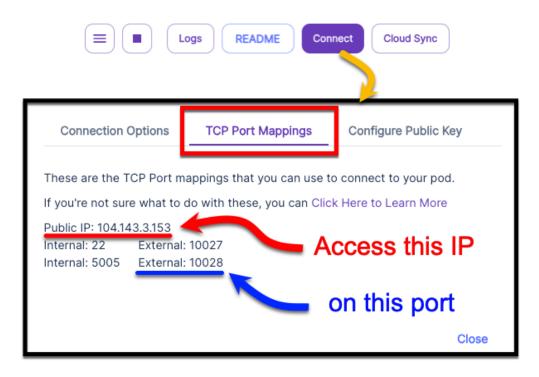

Figure 10: TCP Port Mappings - Access location

#### In our Interface select the custom ooba option in the dropdown and then put the IP:PORT

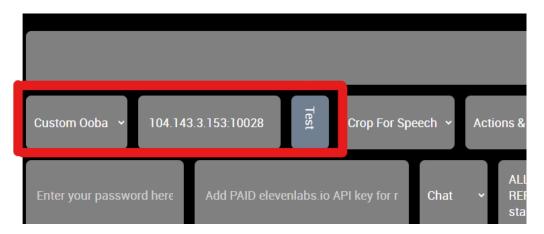

Figure 11: Custom Server - Access location